# **HINWEISE**

# **PHOTOSHOP-AKTIONEN AQUARELL**

## **ANLEITUNG FÜR DIE AKTION "AQUARELL"**

- 1. Lade zunächst das Pattern Grauer Granit.pat sowie die Aktion Aquarell.atn nach Photoshop, indem du auf beide Dateien doppelt klickst.
- 2. Öffne dein Bild in Photoshop. Hinweis: Das Bild sollte in der Breite nicht kleiner als 1920 Pixel sein und eine Auflösung von mindestens 72 Pixel/Zoll aufweisen.
- 3. Starte "Aktion Aquarell" mit "Auswahl ausführen".
- 4. Während der Aktion öffnet sich das Fenster "Platzieren und einbetten". Wähle hier nacheinander die drei Texturen aus (Textur-1.png, Textur-2.png, Textur-3.png). Hinweis: Beim Platzieren kannst du die Texturen verschieben und auch skalieren.

#### **PRIVATE UND KOMMERZIELLE NUTZUNG ERLAUBT**

Dürfen die Aktionen auch für kommerzielle Projekte eingesetzt werden? Erlaubt ist mit dem Erwerb der Aktionen die private und kommerzielle Verwendung der einzelnen, entstehenden Effekte – auch ohne das Setzen eines Credits. Die Aktionen können für Arbeiten für Digital- und Printmedien zeitlich und örtlich im Rahmen von Eigen- und Kundenprojekten und von der Auflage her unbeschränkt verwendet werden. Nicht erlaubt sind die Weitergabe oder der Weiterverkauf der Aktionen oder der einzelnen Dateien an Dritte (Freunde, Verwandte, Firmen etc.) sowie die Veröffentlichung oder Verfügbarmachung zum Herunterladen von Inhalten.

### **KONZEPTION, GESTALTUNG UND DESIGN**

4eck Media GmbH & Co. KG www.4eck-media.de

5. Übrigens: Es gibt drei Einstellungsebenen, über die du die Farbe ändern kannst.

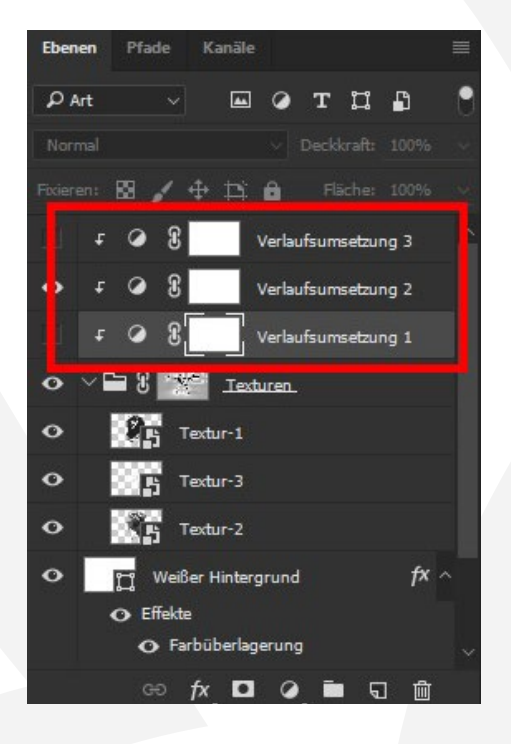